# **SIEMENS**

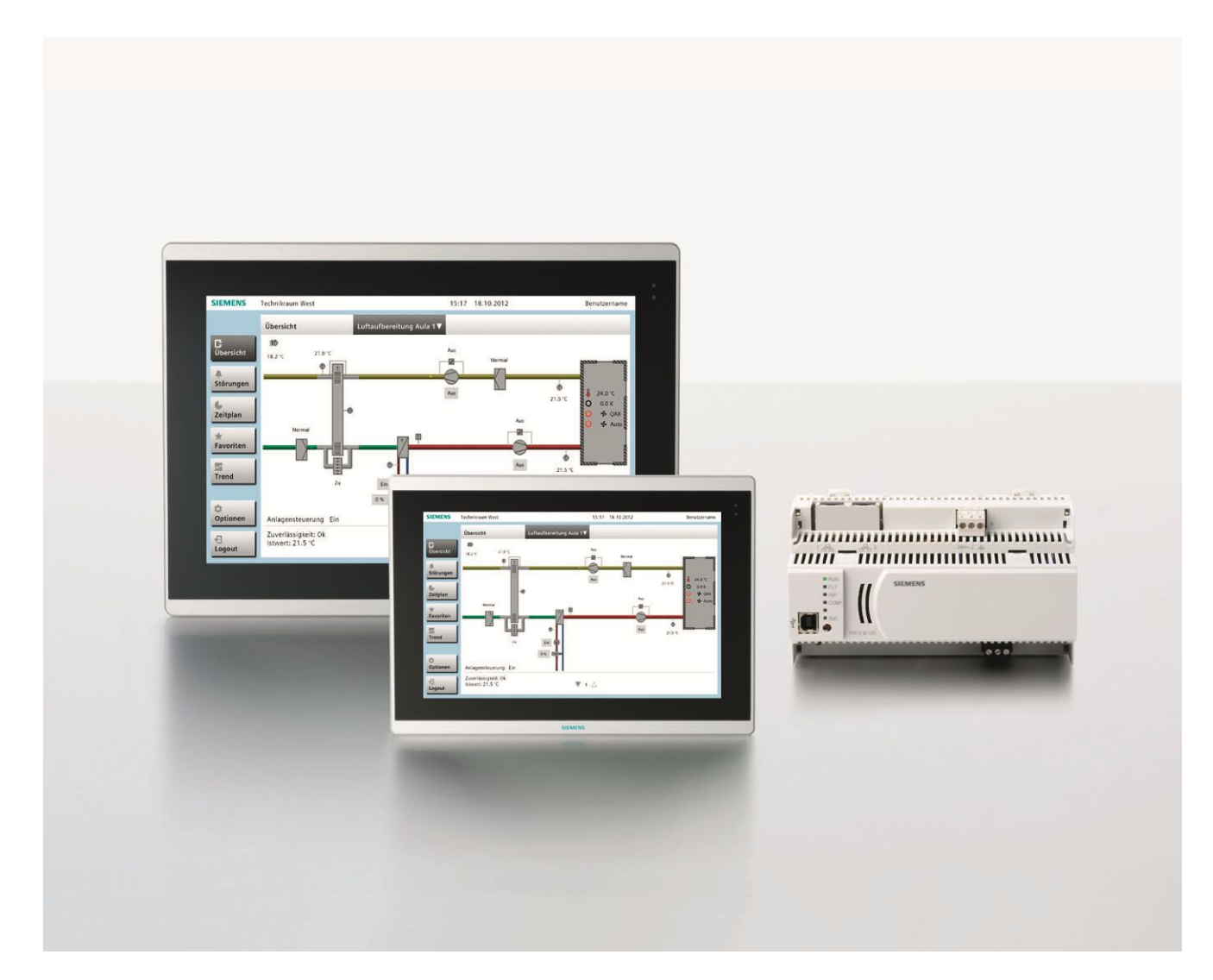

# **Desigo™ Desigo Touch and Web**

**Installation and commissioning instructions**

Siemens Switzerland Ltd Building Technologies Division International Headquarters Gubelstrasse 22 6301 Zug **Switzerland** Tel. +41 41-724 24 24 www.siemens.com/buildingtechnologies

2 / 22

Siemens Desigo Touch and Web CM111029en\_04 Building Technologies

© 2013-2014 Siemens Switzerland Ltd Subject to change

# **Contents**

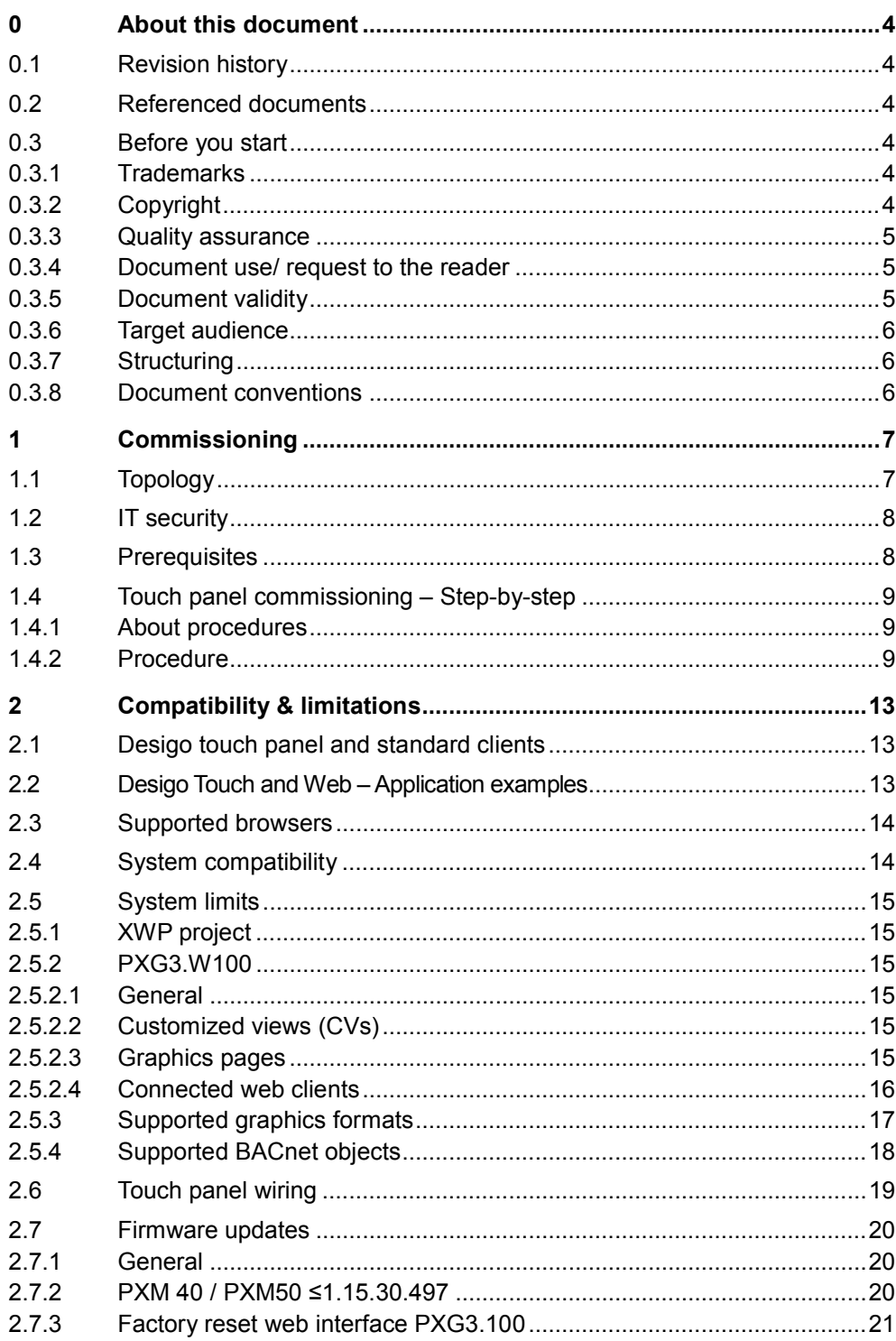

# <span id="page-3-0"></span>**0 About this document**

## <span id="page-3-1"></span>**0.1 Revision history**

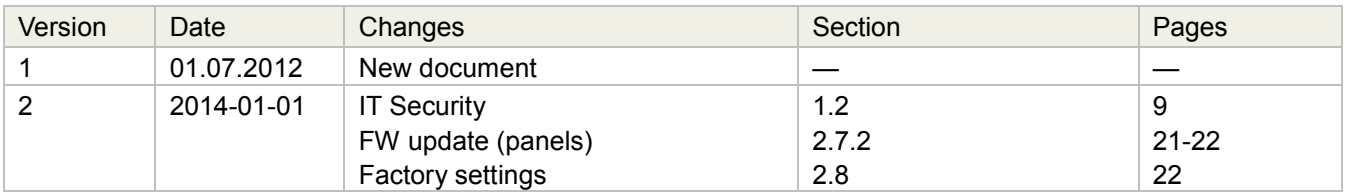

### <span id="page-3-2"></span>**0.2 Referenced documents**

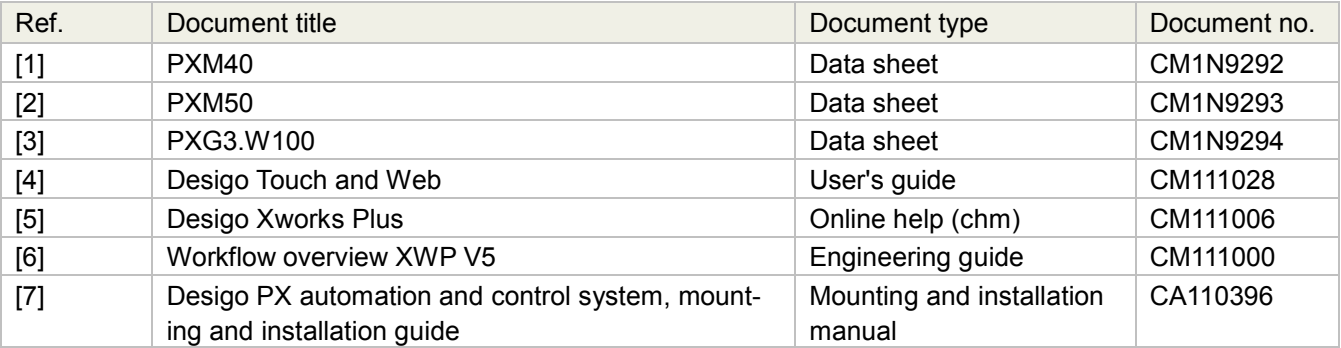

## <span id="page-3-3"></span>**0.3 Before you start**

### <span id="page-3-4"></span>**0.3.1 Trademarks**

The table below lists the third-party trademarks used in this document and their legal owners. The use of trademarks is subject to international and domestic provisions of the law.

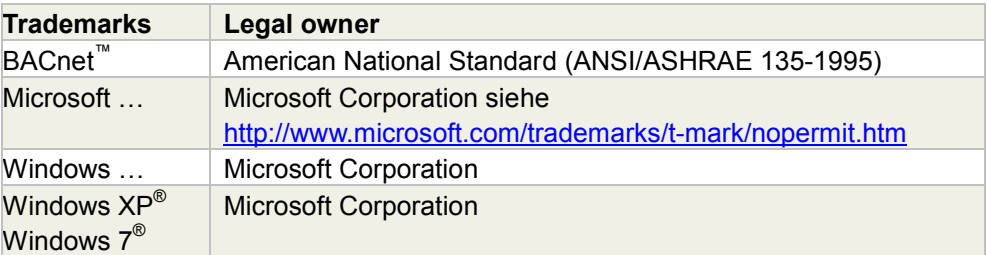

All product names listed in the table are registered (®) or not registered (<sup>™</sup>) trademarks of the owner listed in the table. We forgo the labeling (e.g. using the symbols ® and  $^{\text{™}}$ ) of trademarks for the purposes of legibility based on the reference in this section.

### <span id="page-3-5"></span>**0.3.2 Copyright**

This document may be duplicated and distributed only with the express permission of Siemens, and may be passed on only to authorized persons or companies with the required technical knowledge.

### <span id="page-4-0"></span>**0.3.3 Quality assurance**

These documents were prepared with great care.

- · The contents of all documents are checked at regular intervals.
- · All necessary corrections are included in subsequent versions.
- · Documents are automatically amended as a consequence of modifications and corrections to the products described.

Please make sure that you are aware of the latest document revision date. If you find any lack of clarity while using this document, or if you have any criticisms or suggestions, please contact your local POC at the nearest branch office. Addresses for Siemens RCs are available at [www.siemens.com/sbt](http://www.siemens.com/sbt).

### <span id="page-4-1"></span>**0.3.4 Document use/ request to the reader**

Before using our products, it is important that you read the documents supplied with or ordered at the same time as the products (equipment, applications, tools etc.) carefully and in full.

We recommend using the **E-learning E01DETP** prior to using Desigo Touch and Web.

We assume that persons using our products and documents are authorized and properly trained and have the requisite technical knowledge to use our products as intended.

Additional information on products and applications is available:

- · On the intranet (for Siemens employees only) at
	- <https://workspace.sbt.siemens.com/content/00001123/default.aspx>
- At your next Siemens branch office [www.siemens.com/sbt](http://www.siemens.com/sbt) or at your system suppliers.
- · From the support team at headquarters [fieldsupport-zug.ch.sbt@siemens.com](mailto:fieldsupport-zug.ch.sbt@siemens.com) if no local POC is available.

Siemens assumes no liability to the extent allowed under the law for any losses resulting from a failure to comply with the aforementioned points or for the improper compliance of the same.

### <span id="page-4-2"></span>**0.3.5 Document validity**

This document applies to Desigo systems satisfying operation as listed in Section 2.3 – Supported browsers. It discusses the following topics in addition to administrative information:

- · Brief introduction (availability of web interface, customization of views and functions).
- · The topology as a context of the touch panels.
- · Prerequisites of commissioning.
- · Commissioning of the touch panels.
- · Setting options for brightness, language, time format, date format, keypad, auto logout, change location, change network/server settings.
- · System (compatibility, standard clients, browser compatibility, system limits, and further technical issues.

Other documents describe: describe:

· Engineering of **web interface** (PXG3.W100) and **Desigo touch panels** (PXM40, PXM50) including download of engineering data, *CM111006 – XWP*<br>online help. *online help*

#### <span id="page-5-0"></span>**0.3.6 Target audience**

This document is intended for commissioning personnel and service technicians commissioning Siemens touch panels as well as establishing and configuring a connection via web browser and PC. document is intended for commissioning personnel and service technicia<br>missioning Siemens touch panels as well as establishing and configuring<br>ection via web browser and PC.<br>operating instructions [4] tell you how to work

The operating instructions [4] tell you how to work with Siemens touch panels.

We require that you be familiar with using a web browser as well as network technology to be able to install and configure the Siemens PXM40 and PXM50 touch panels.

#### <span id="page-5-1"></span>**0.3.7 Structuring**

This document contains all practical information up front (first part). This document contains all practical information up front (first part).<br>The second part provides useful explanations and some theory on individual functions.

#### <span id="page-5-2"></span>**0.3.8 Document conventions**

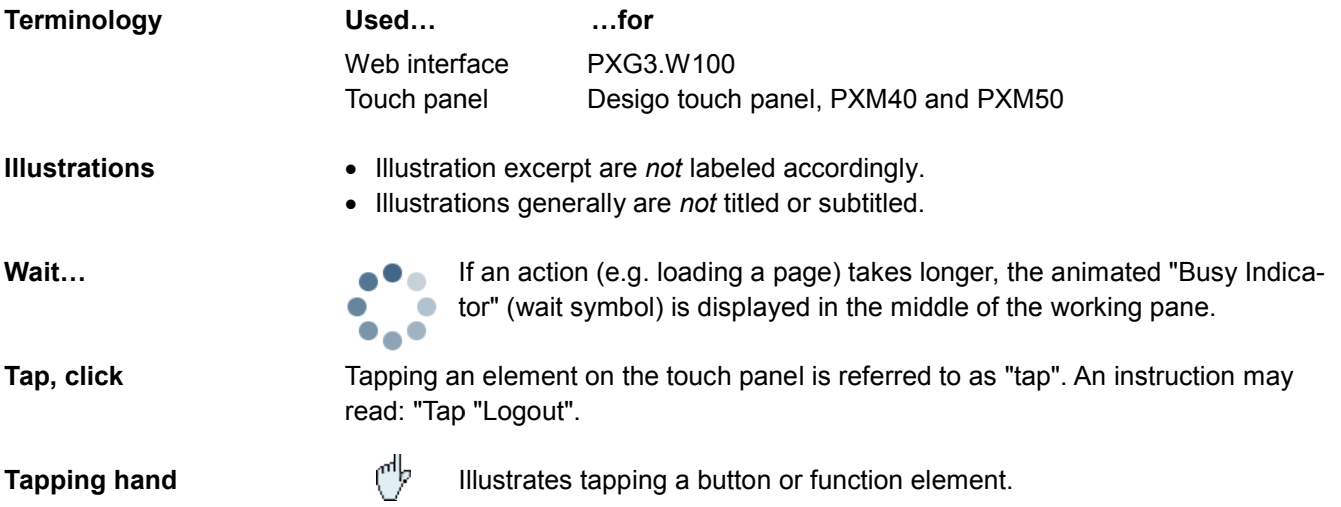

#### <span id="page-6-0"></span>**1 Commissioning**

The touch panel requires only a few steps to be fully functional. You may need to The touch panel requires only a few steps to be fully functional. You m<br>carry out the following tasks, however, depending on previous actions:

1. If the associated **web interface** has not been set up prior to commissioning, this must be carried out first. The touch panel cannot be commissioned wit out working PXG3.W100 (no control over functionality)). revious actions:<br>up prior to commissioning,<br>inot be commissioned with-

These actions must be carried out exclusively in Desigo Xworks Plus on the related PXG3.W100. To this end, consult the Desigo Xworks Plus online help either from within Xworks Plus or via file CM111006en.chm.

2. Customization of views and/or functions. These actions must also be carried out exclusively in Desigo Xworks Plus on the related PXG3.W100. . To this end, co<br>(works Plus or v<br>) and/or function<br>) be carried out<br>.<br>a PXG3.W100,

#### <span id="page-6-1"></span>**1.1 Topology**

Touch Panels, together with a PXG3.W100, help monitor and operate Desigo PX automation stations using web communication. automation stations communication.

They allow for:

- · Lo Local or remote plant operation.
- · Displaying system texts, plant overviews, plant diagrams, simple alarm lists, schedules, and trends.
- Saving Favorites.

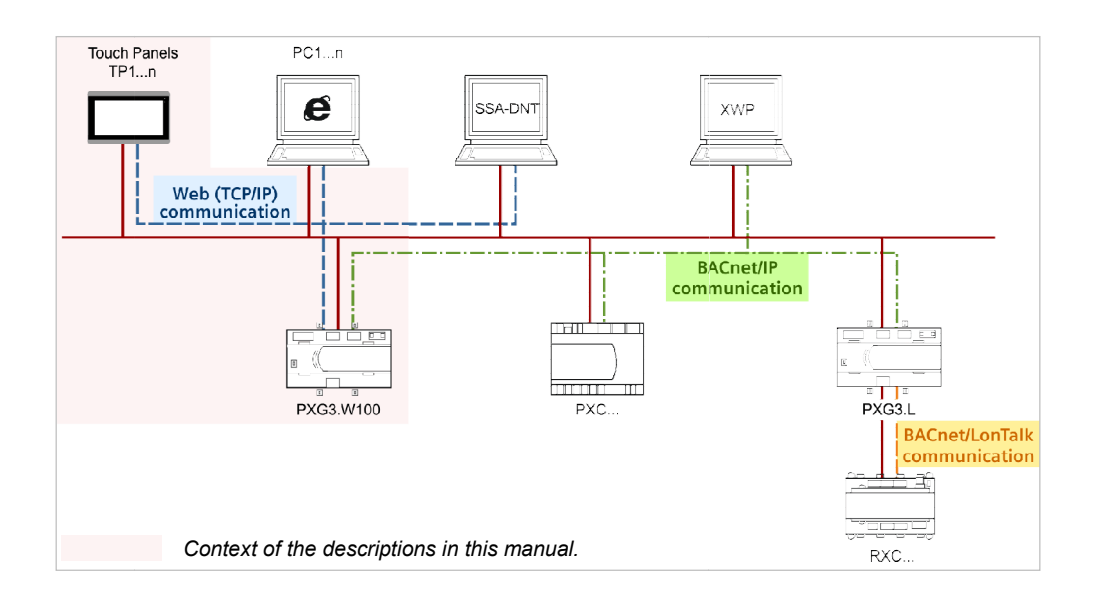

## <span id="page-7-0"></span>**1.2 IT security**

The Desigo Touch and Web products implement the latest standard communications technologies. For this reason, compliance with IT security standards of the related installation environments as well as generally valid standards of the Desigo system is a must. See also CM110663.

Note in particular the following issues with regard to Desigo Touch and Web:

- · Use only strong passwords (password length, use of special characters, etc.). This applies to user login for plant operation during daily operation as well as to system operation as part of commissioning or service work.
- · Do not use standard passwords. The password must always be unique and specific to the project.
- · HTTPS must be used as standard communications protocol between the operator clients (Desigo Touchpanels, standard web browser) and the web interface PXG3.W100. HTTPS is entered in the URL to connect to the web inter-face PXG3.W100: ["https://........."](https://........./)
- · Desigo Touchpanels should not communicate via the Internet with the PXG3.W100 web interface.
- · The PXG3.W100 web interface should be accessible only via VPN over Internet.

## <span id="page-7-1"></span>**1.3 Prerequisites**

· The touch panel is unpacked and possibly already installed in the control panel. See also:

[4] Desigo PX automation and control system, mounting and installation guide CA110396

- · The computer is operational.
- · The PXG3.W100 is properly set up on the firmware side. **i** For information on firmware setup, see the related online help of DNT (Firmware **D**ownload and **N**ode Setup **T**ool) integrated in XWP.
- · The configuration data is loaded properly in the PXG3.W100. **i** See the XWP online help CM111006en (chm).

**I** Note: You can browse the pages at any time during commissioning by using the buttons < Back and Next >.

### <span id="page-8-0"></span>**1.4 Touch panel commissioning – Step-by-step**

### <span id="page-8-1"></span>**1.4.1 About procedures**

The following step-by-step procedures consider all actions, settings, etc. It is possible that, in the past, you may have applied and now wish to continue a different procedure. The procedure described here merely shows the procedure identified as best by development.

### <span id="page-8-2"></span>**1.4.2 Procedure**

- 1. If not yet done: Connect the Desigo touch panel to the corresponding network plug using the **network cable** (RJ45).
- 2. If not yet done: Connect to **power**.
- 3. Wait for the touch panel to **start**.

*---> This process may take a few seconds; the Language page is displayed.*

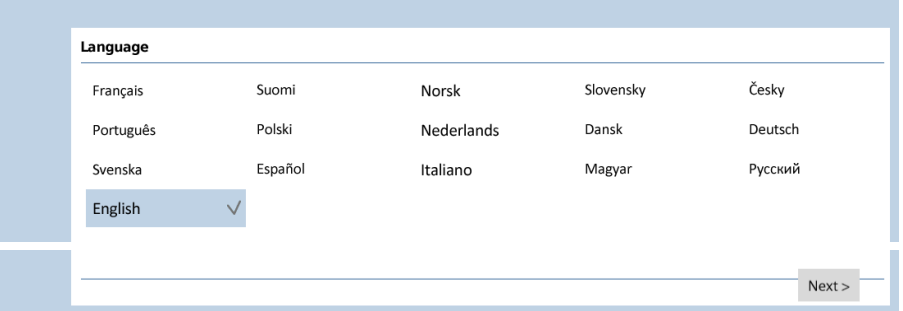

- 4. Select the **language**.
	- ---> 16 languages are integrated. English is the default language.

### 5. **Save** with **Next**.

---> The page "Network Settings – IPv4" opens.

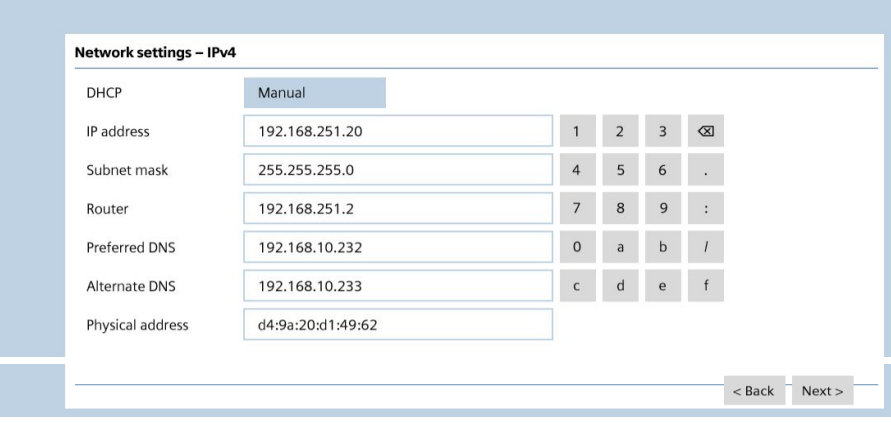

### **Note**

Two ways are available for the following step:

- a. Automatically using DHCP (self-explanatory).
- b. Manual via the alphanumeric keypad.

Below, we describe how to proceed with a manual entry. The procedure for IPv4 is virtually automatic for the DHCP method.

- 1. Tap **Manual** .
- 2. Complete all **fields**.
- 3. Finish with **Next**.

---> The server connection page opens.

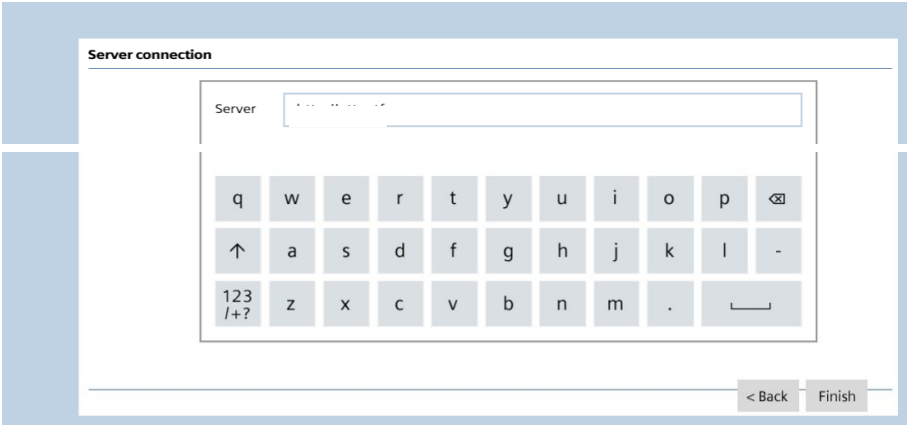

*4.* **Enter IP address or URL URL** of the PXG3.W100.

---> This ought to be defined in *XWP* prior to this action.

5. Complete with Complete with **Finish**.

---> The process may take a few seconds. The page with the location defini*tion opens.*

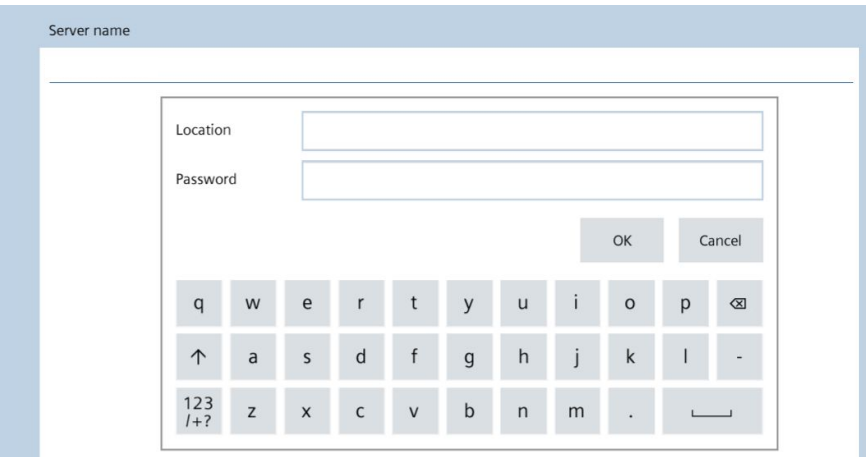

6. Enter both both **Location** and **Password**.

*---> This is not the user password, and it must also not match the user password!*

7. Tap OK to finish.

---> This concludes "Binding". The main view for the desired project is dis*played within a few seconds.*

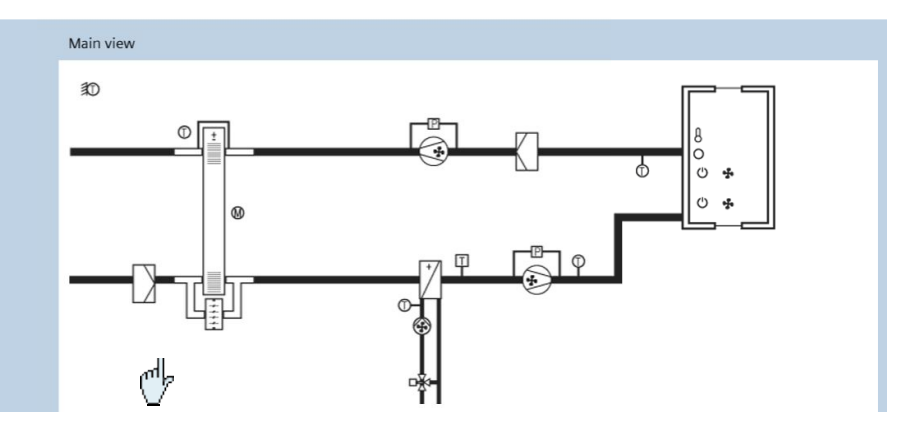

8. Tap a blank area anywhere on screen. *--- ---> This opens the login page.*

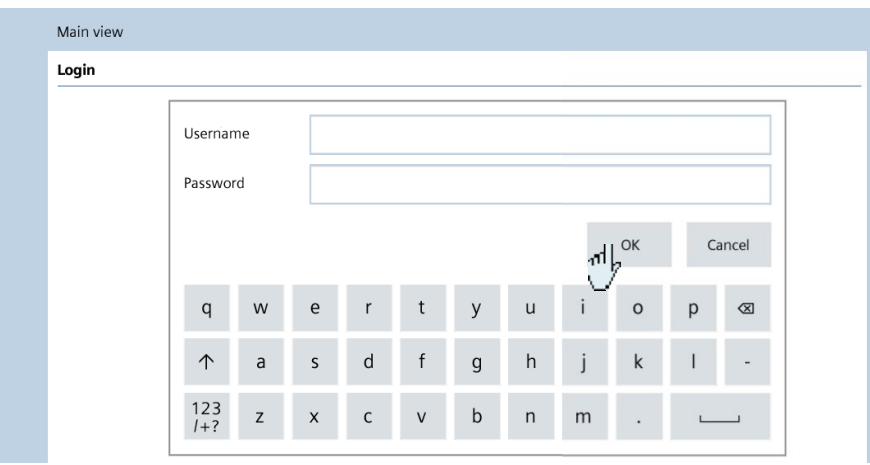

9. Enter both user name and password.

#### 10. Tap **OK**.

- ---> The touch panel checks the entry. After successful login:
	- The main functions and information as per the user rights are dis*played.*
	- · *The user name is displayed in the status bar:*

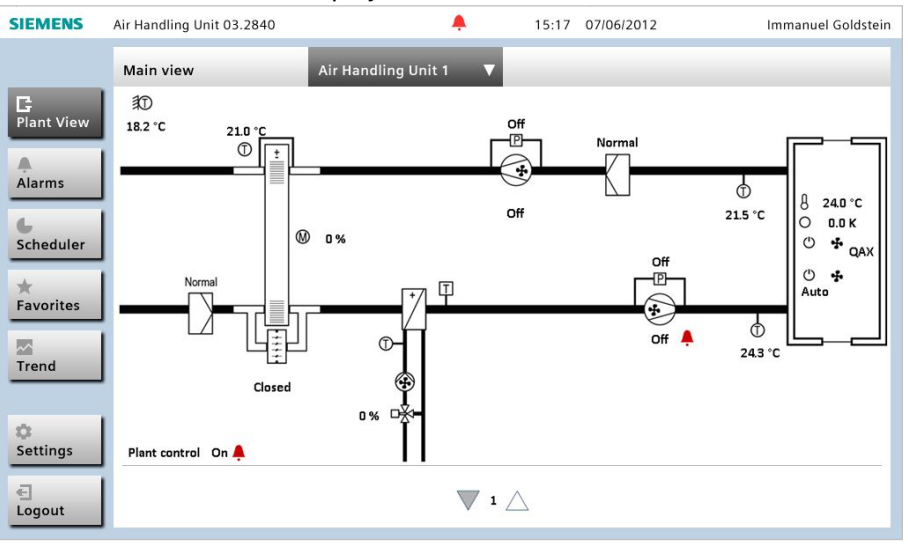

#### **Login error**

Users immediately receive the following feedback for incorrect or improperly entered login information:

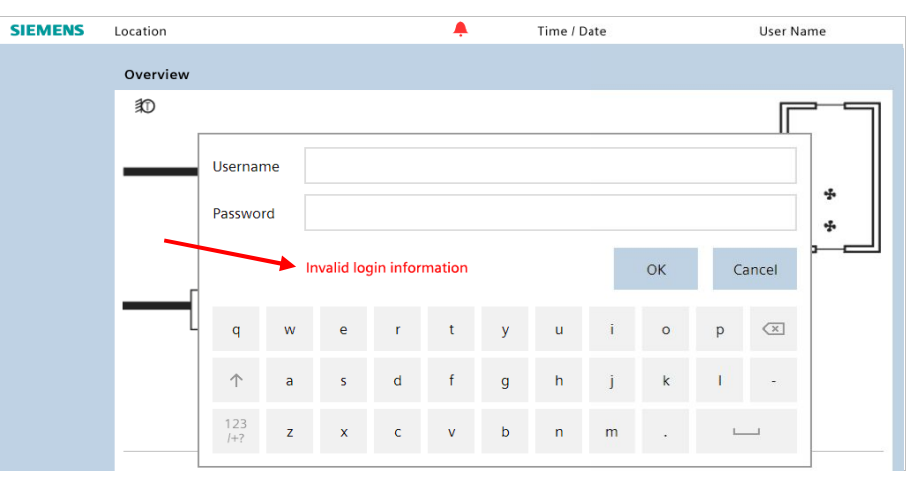

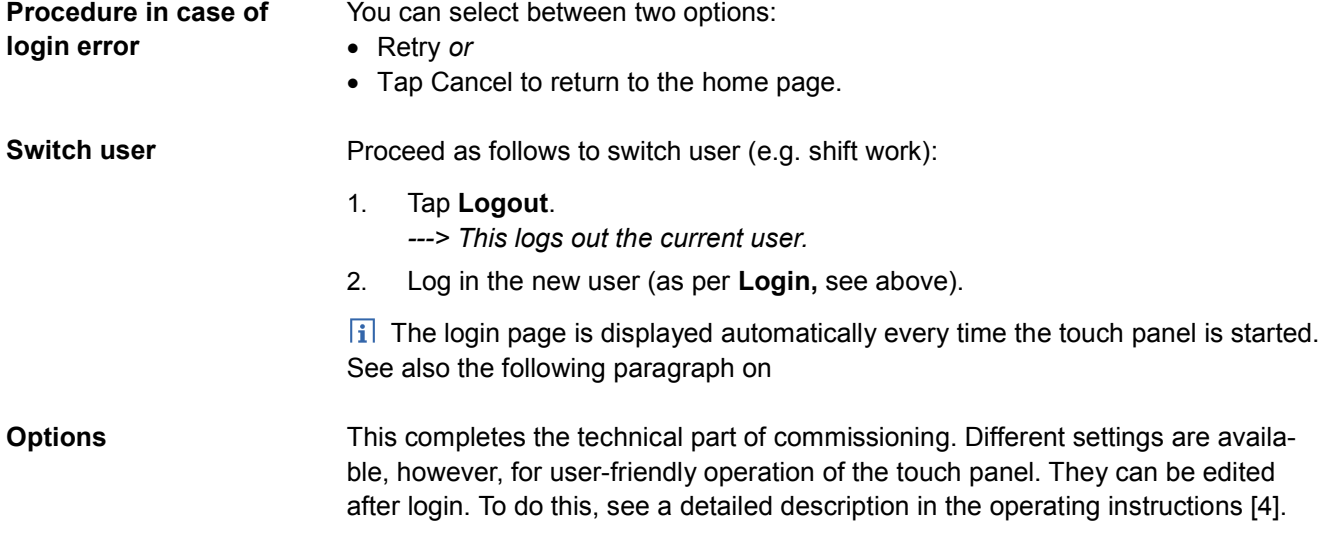

# <span id="page-12-0"></span>**2 Compatibility & limitations**

## <span id="page-12-1"></span>**2.1 Desigo touch panel and standard clients**

The **PXG3.W100 web interface** supports local operation via Desigo touch panels as well as operation via standard web browser on commercial operator units. Due to the open interface based on standard web technology and dependent on the different use cases, users can clearly benefit from advantages offered by the various operator units.

The **Desigo touch panels** are an integral part of the plant, optimized specifically to operate the Desigo building automation and control system:

- · No end user access to lower operating system functions.
- · Alarms are displayed on the operator unit even if the screen is inactive.
- · Siemens guarantees compatibility and product replacement or system upgrades throughout the entire life cycle.
- · Special functions for permanent connection and plant monitoring (7/24 Watchdog).

Standard operator units (tablets, PCs, notebooks, smart phones, etc.) supplement local operation and allow for remote access and operation using personal devices. Standard operator units are designed for temporary plant access and are subject to other innovation and lifecycles.

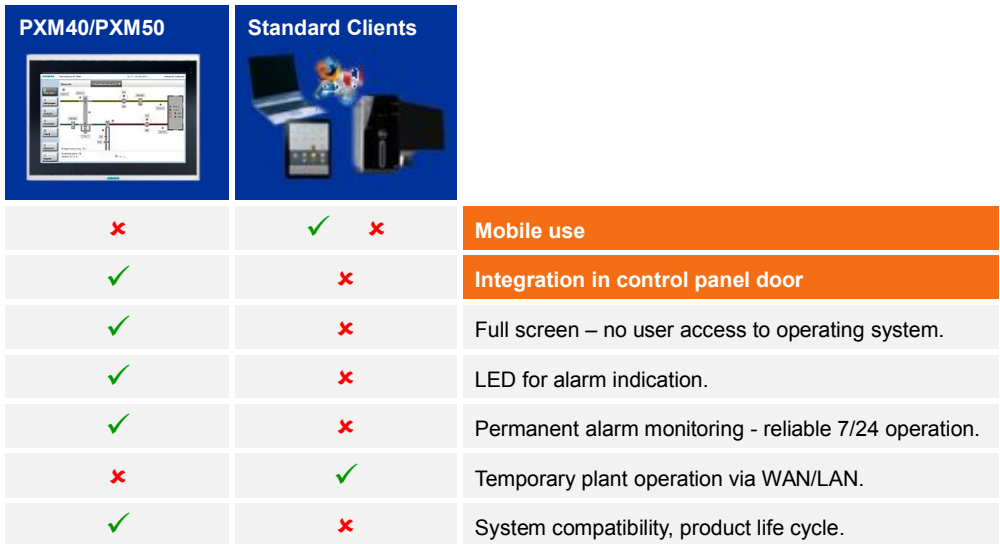

## <span id="page-12-2"></span>**2.2 Desigo Touch and Web – Application examples**

When using a standard client, the following must be considered.

**Security-related settings**

- · Desigo Touch and Web uses **cookies**. As a result, the **security settings** on the related client may require **redefinition.**
- · If a standard client is connected to PXG3.W100, and if **no user action** occurs during 3 hours on this client, the **location definition** of the standard client is **disconnected** automatically**.**

## <span id="page-13-0"></span>**2.3 Supported browsers**

Compatibility issues take a central place due to the large variety of standard web browsers, devices, and versions.

The following assessment provides an overview of how standard web browsers are supported. **Assessment**

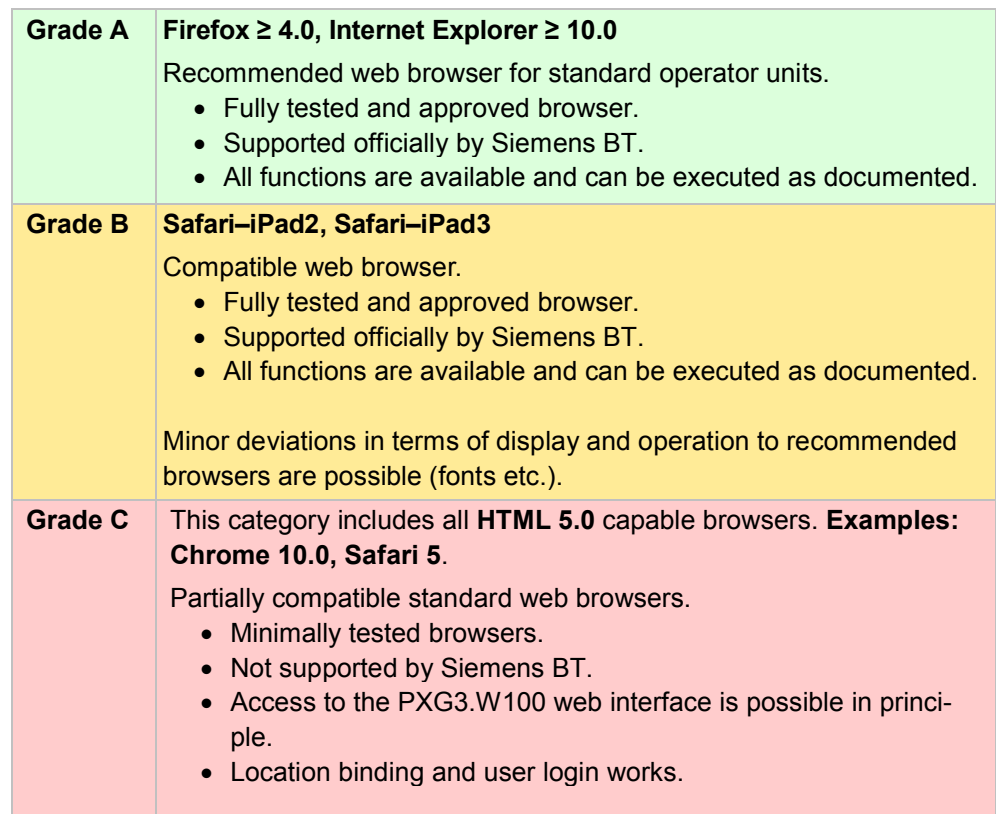

# <span id="page-13-1"></span>**2.4 System compatibility**

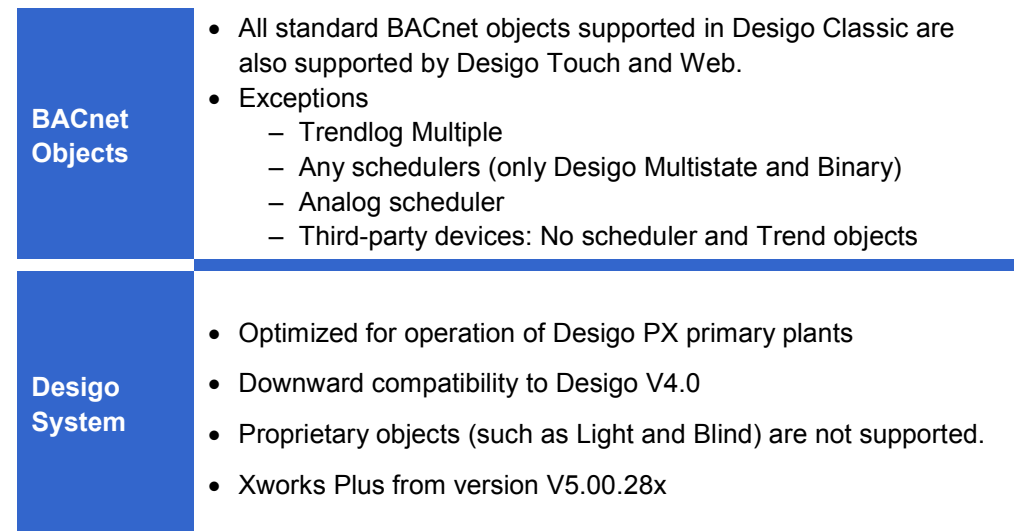

## <span id="page-14-0"></span>**2.5 System limits**

### <span id="page-14-1"></span>**2.5.1 XWP project**

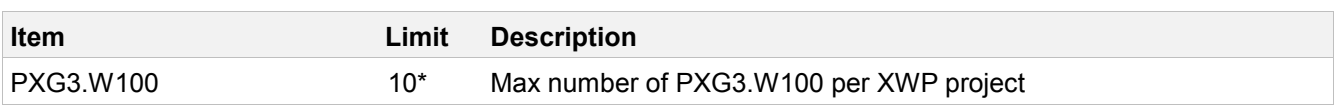

### <span id="page-14-2"></span>**2.5.2 PXG3.W100**

### <span id="page-14-3"></span>**2.5.2.1 General**

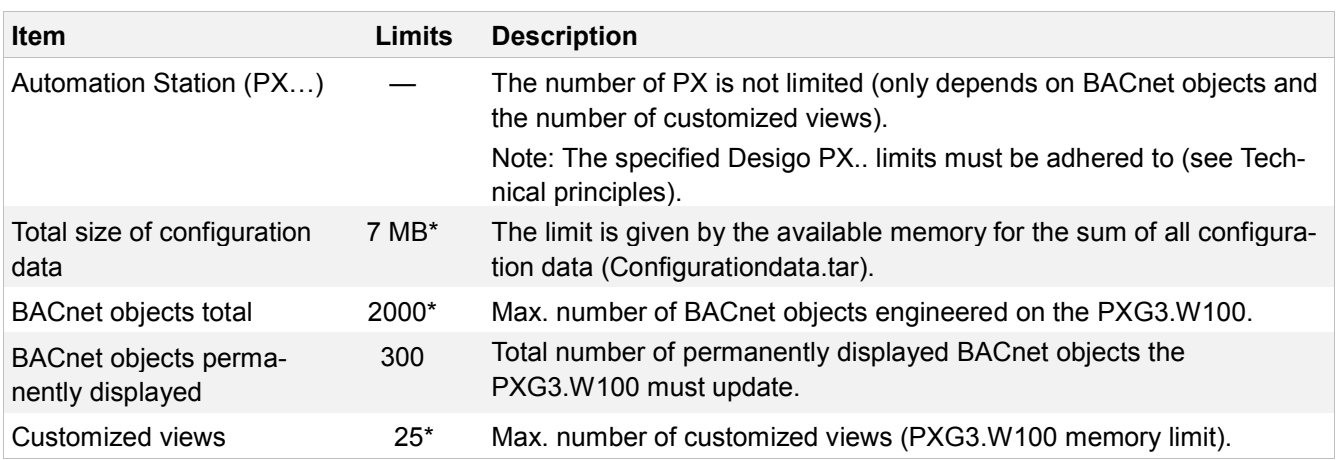

### <span id="page-14-4"></span>**2.5.2.2 Customized views (CVs)**

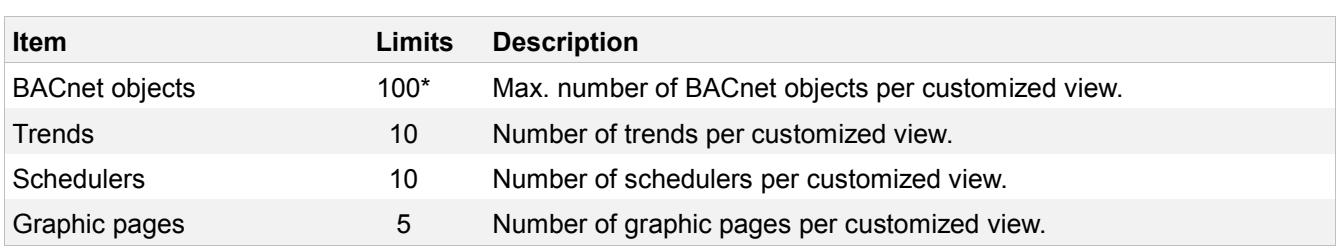

### <span id="page-14-5"></span>**2.5.2.3 Graphics pages**

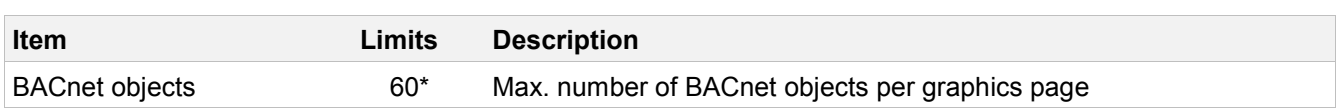

### <span id="page-15-0"></span>**2.5.2.4 Connected web clients**

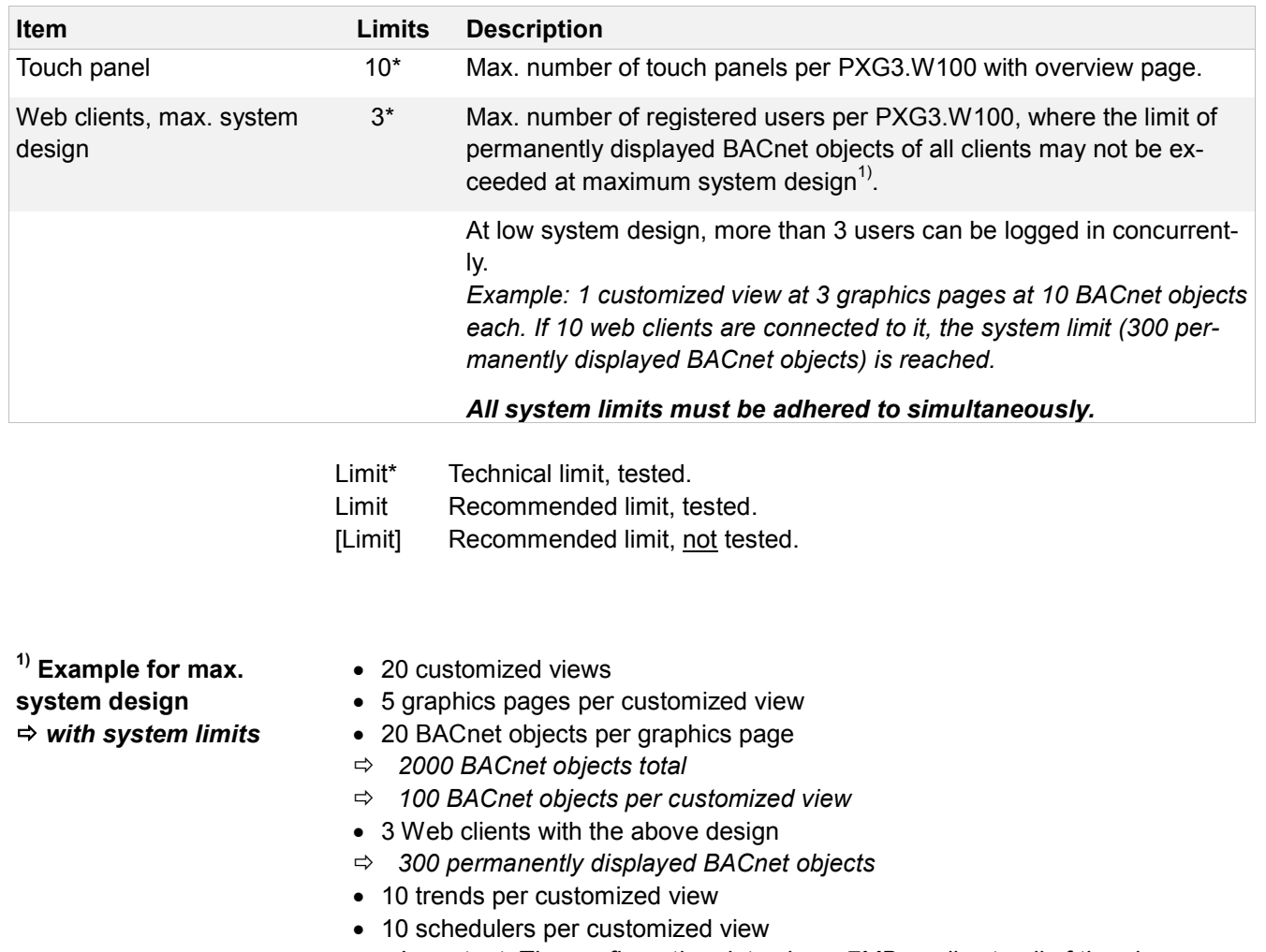

ð *Important: The configuration data size < 7MB applies to all of the above*

### <span id="page-16-0"></span>**2.5.3 Supported graphics formats**

The wide-screen format **2144 x 1112 pixels** achieves the best results for the work screen. If the image ratio is not correct, the image is adapted automatically to the work screen. The ratio, however, is always the same.

**1** Note: The work screen of both Desigo touch panels (PXM40 and PXM50) is 1072 x 556 pixels.

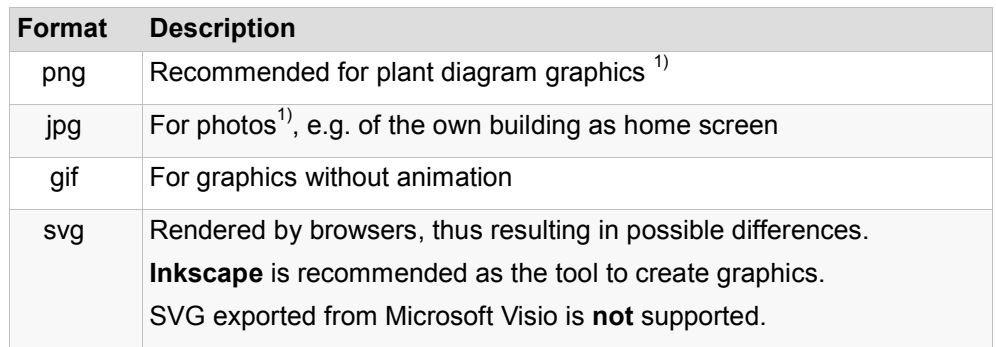

 $\frac{1}{1}$  The best results are achieved at the above resolution (2144 x 1112).

**i** Special note: Compress photos from high-resolutions cameras.

**i** General recommendation: Format png or jpg is the preferred format depending on the application, as this format allows for achieving best results relative to resolution and min. memory requirements.

### <span id="page-17-0"></span>**2.5.4 Supported BACnet objects**

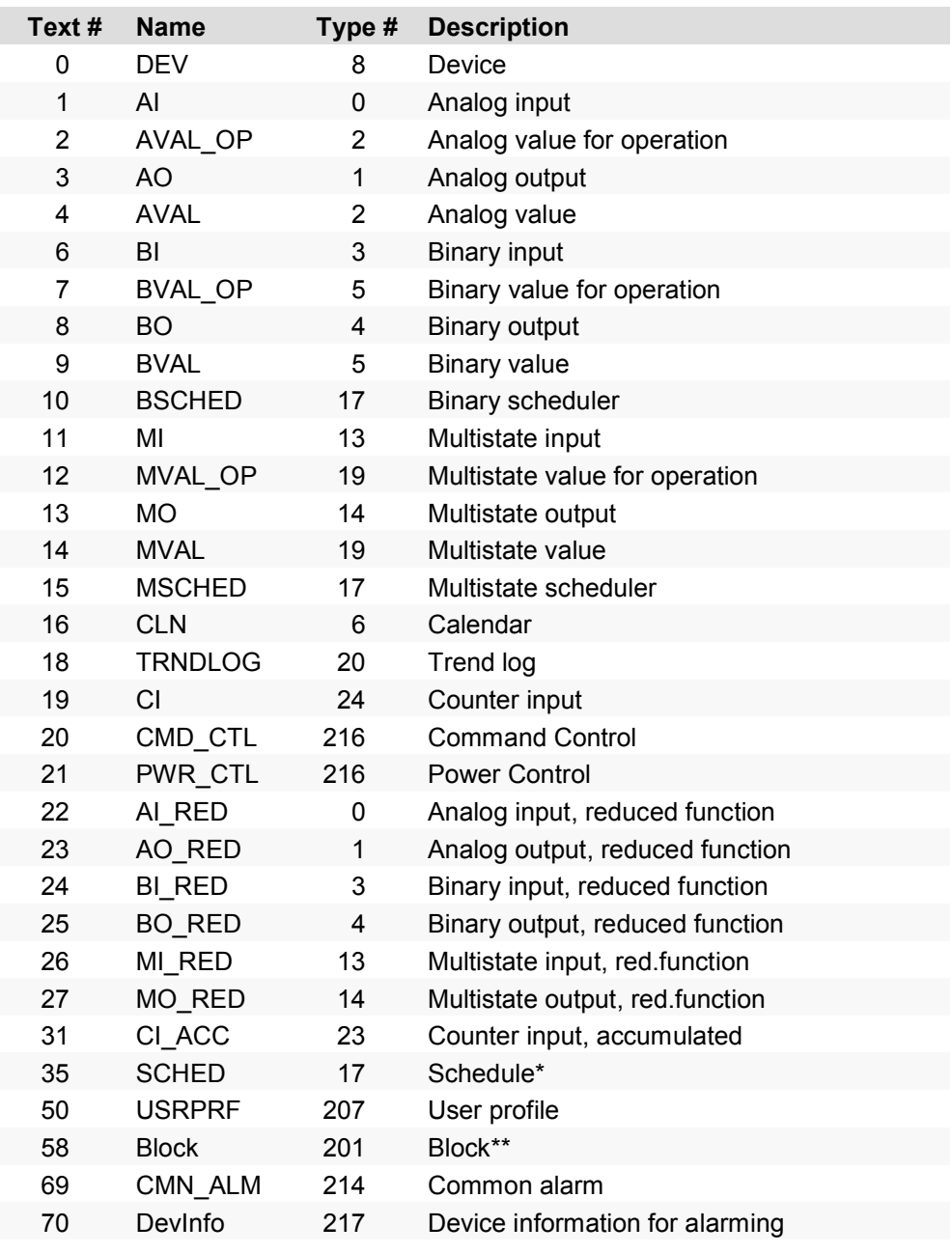

\* no analog scheduler

\*\* Block types are Desigo-specific

### *I* Note

### **MSCHED**

MSCHED can have 6 different states, and 10 for **TREND**. If more states exist, only the first 6 or 10 are displayed.

### **USRPRF**

- The PXG3.W100 web interface supports user profiles with access level ≥ Extended Operation, allowing for resetting and confirming alarms.
- Read/write access rights to the BACnet object level are not processed.

#### <span id="page-18-0"></span>**2.6 Touch panel wiring**

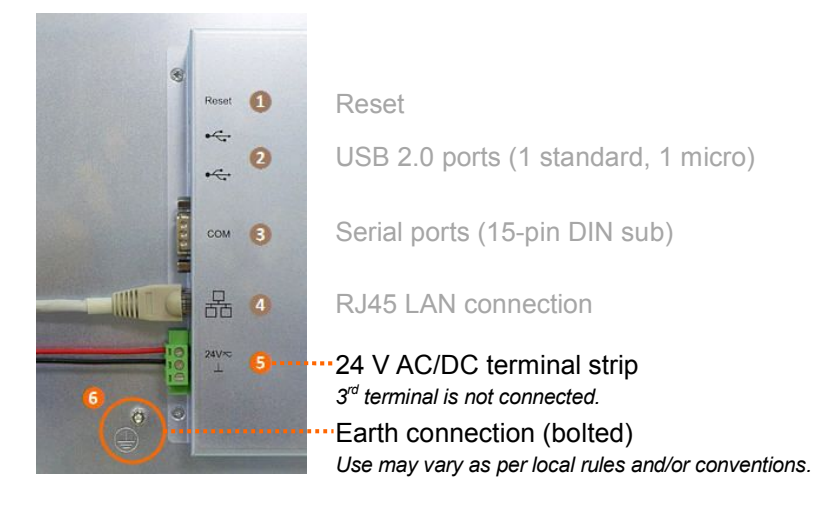

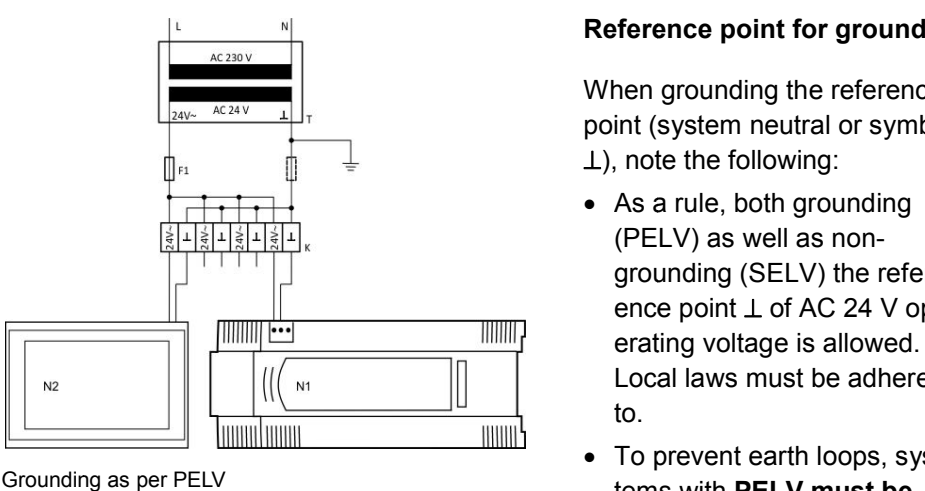

Grounding as per PELV

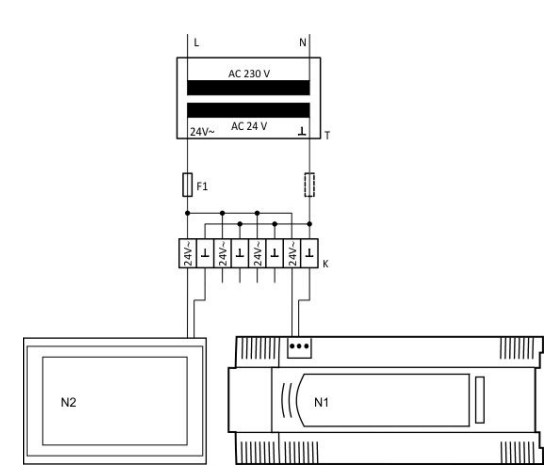

Grounding as per SELV

- T Safety transformer AC 230 V / AC 24 V as per EN 61 558
- T Safety transformer AC 230 V / AC 24 V as per EN 61 5<br>K Terminal block to star-like distribution of AC 24 V and ⊥
- N1 PXG3.W100
- N2 PXM40/50
- F1 Extra-low voltage fuse for max. power consumption at AC 24 V, depending on line cross-section

When grounding the reference point (system neutral or symbol  $\perp$ ), note the following:

- As a rule, both grounding (PELV) as well as nongrounding (SELV) the reference point  $\perp$  of AC 24 V operating voltage is allowed. Local laws must be adhered to.
- To prevent earth loops, systems with **PELV must be connected to ground** in the system at one point only, normally the transformer unless indicated differently..

### <span id="page-19-0"></span>**2.7 Firmware updates**

### <span id="page-19-1"></span>**2.7.1 General**

With the devices PXG3.W100 (all versions) and PXM40 / PXM50 (>1.15.30.497) the firmware is updated in XWP using SSA-DNT; see E-learning module "Commissioning the web server". To ensure operation of the devices on the most current firmware, the **current** firmware must be downloaded.

### <span id="page-19-2"></span>**2.7.2 PXM 40/PXM50 ≤1.15.30.497**

As a rule, the firmware of any PXM40/50s (referred to as "device") can be updated using the FWDT (Firmware Download Tool). This is particularly important if a FW update is not possible via DNT (**D**iscovery and **N**ode Setup **T**ool) due to technical issues. –

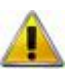

In devices with FW version ≤1.15.30.497, updating the firmware via FWDT is **mandatory,** to be able to update the device using DNT in the future.

#### **Procedure**

- 1. **Disconnect** the device from power**.**
- 2. **Press/hold** the **Reset** button, **reconnect** the device to power**.**
- 3. Wait until the **orange LED flashes** (ca. 10 seconds), then
- 4. **release** the **Reset** button.
- 5. **Start** FWDT**.**
- 6. Connect the device to the PC **via USB connection.**

*---> FWDT discovers the device and enters the mode specific to these devices.*

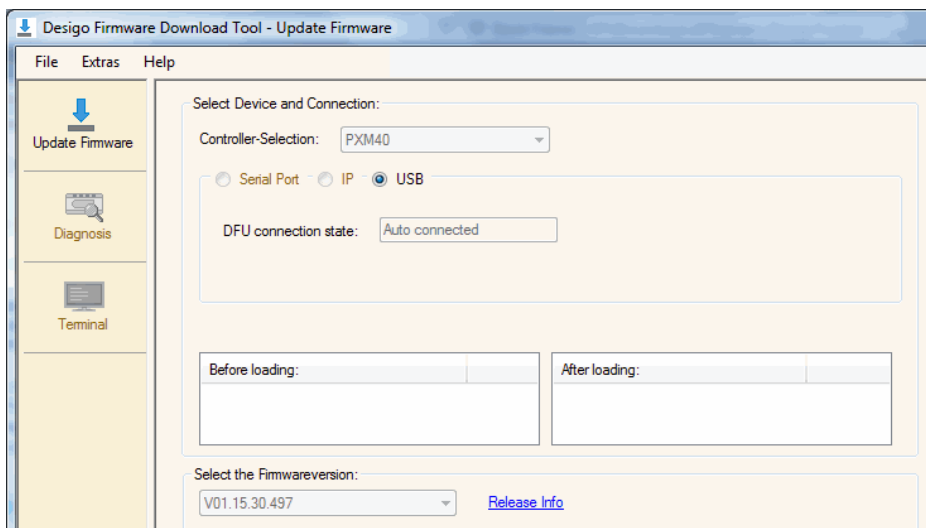

7. Group box **Select the firmware version** > drop down list > select the accurate firmware version for your device.

**Ti** The **Select the firmware version** dropdown list will appear only if there's more than one firmware version available.

8. Click **Start Loading**.

---> FWDT starts uploading and displays a progress bar.

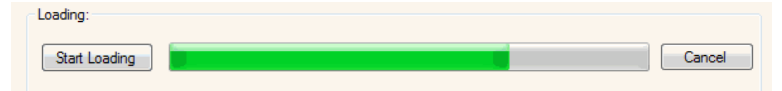

9. When the upload process has reached a certain level, an error message is displayed.

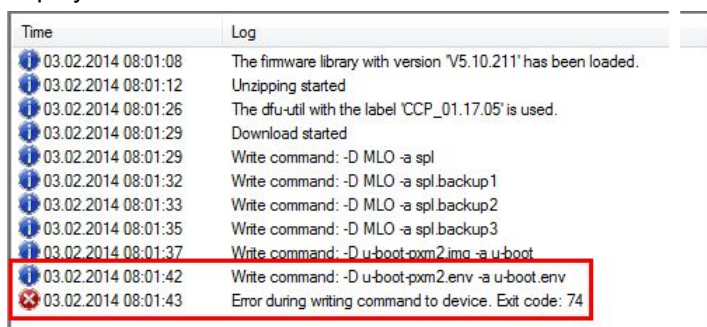

### 10. Repeat now steps 1-8 above.

This time the upload will completely run the process:

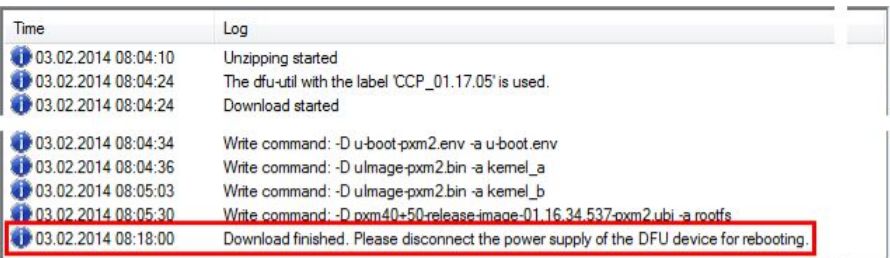

- 11. Wait until the device has **restarted** following upload completion.
- 12. **Disconnect** the USB connection.

#### **INote**

After device restart, the orange LED no longer is lit, and FWDT has returned to normal mode.

### <span id="page-20-0"></span>**2.7.3 Factory reset web interface PXG3.100**

Given certain circumstances it may be desirable or necessary to factory reset the device. If so, please exactly follow the procedure given below.

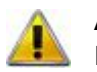

**Attention:** The device will lose any password and other settings. Only the IP network settings remain the same as before.

#### **Procedure**

- 1. Power **off** device.
- 2. Power **on** device.
- 3. Wait for all LEDs to **light up and turn off** again, then
- 4. Press **SVC** button and hold until the green **RUN** LED **flashes.** Then
- 5. Release **SVC** button.
- 6. Wait for the device to fully start up unconfigured. (**RUN** LED is **on**, **SVC** LED **flashes.**)
- 7. Start firmware download process with SSA-DNT.

Siemens Switzerland Ltd Building Technologies Division International Headquarters Gubelstrasse 22 6301 Zug **Switzerland** Tel. +41 41-724 24 24 www.siemens.com/buildingtechnologies

22 / 22

Siemens Desigo Touch and Web CM111029en\_04 **Building Technologies** 

© 2013-2014 Siemens Switzerland Ltd Subject to change